## **PhyMetrix Virtual Analyzer PVA**

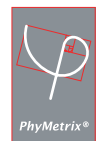

# **New Easy and Effective Training Tool**

- ◆ Our **Freeware** PVA program allows you to interactively experience the PhyMetrix Moisture Analyzer product line on your own Windows® PC, with audio help, and visually accurate simulations.
- ◆ Personnel can become familiar with the analyzers and practice changing the operational parameters without the possibility of accidentally making unwanted modifications.

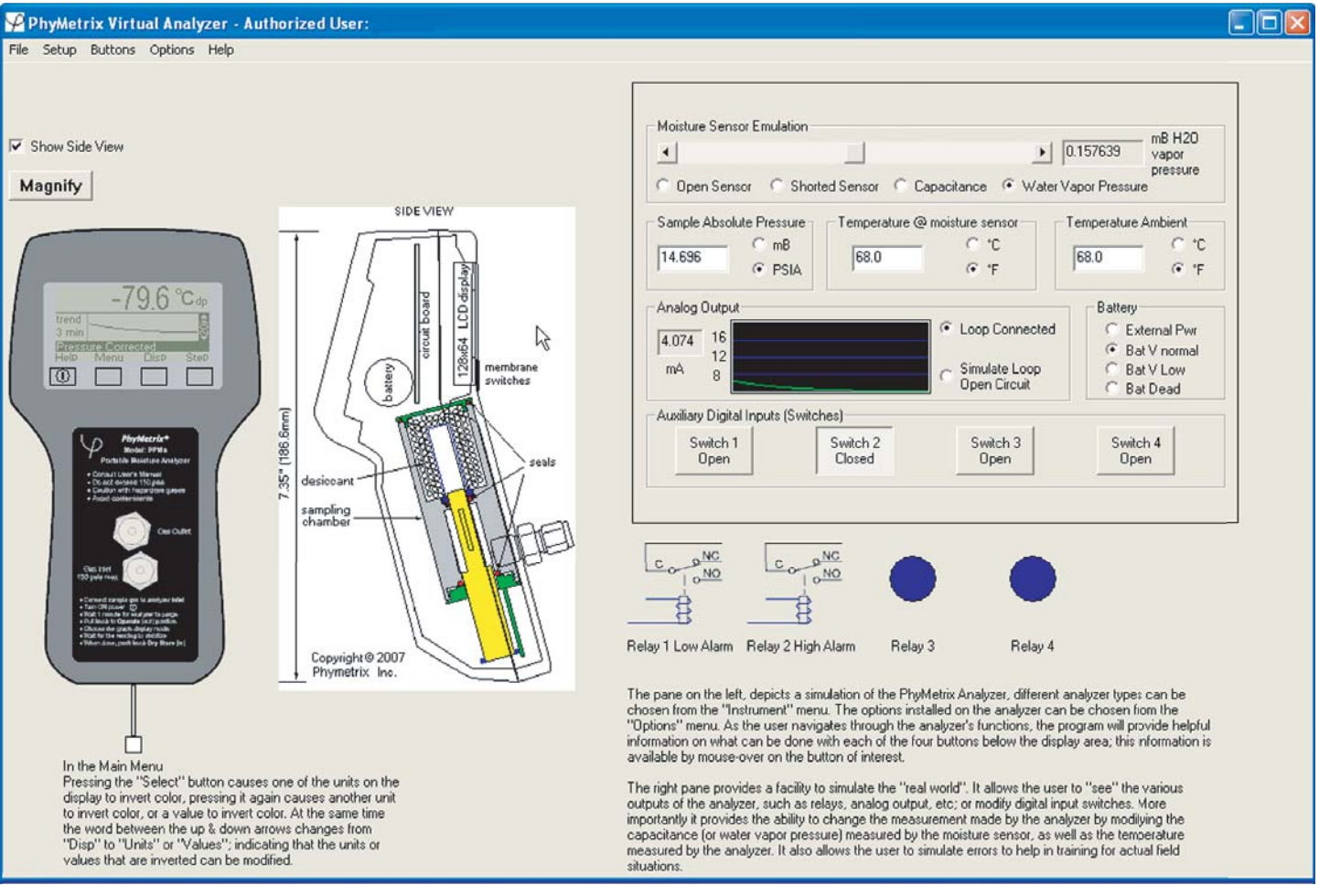

- Fully Functional Interactive Simulation of the PhyMetrix analyzer of your choice
- Look and Feel of the actual analyzer
- Incorporates the same software as the actual analyzer
- The analyzer is graphically modeled
- The display can be magnified for easier reading
- Buttons can be actuated with the mouse or F-keys
- Mechanical functionality is accurately simulated (e.g. sensor retracting into desiccant storage)
- User can change the installed options on the analyzer to evaluate or train on exact configurations
- Train for Failures & Errors in actual field situations
- Mouse-overs on areas of interest provide textual help
- AudioVisual based quick tour of the program gets you

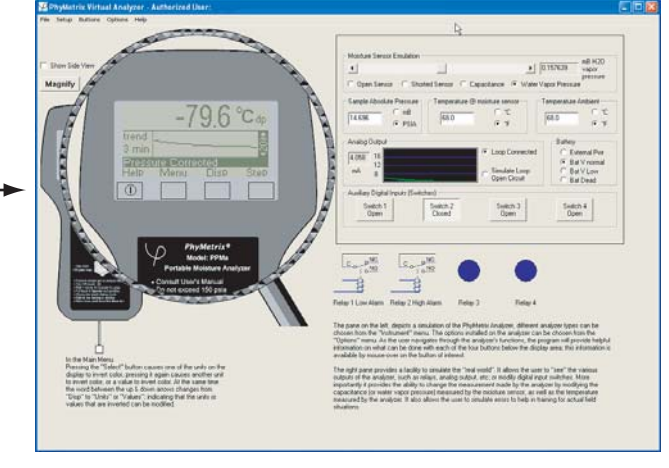

Analyzer Display with Magnify selected

# **PVA** PhyMetrix Virtual Analyzer

#### **The Analyzer Inputs are simulated and the user can modify:**

- Moisture Sensor measurement, in capacitance or mB of water vapor pressure (sensor open and short can also be simulated)
- Pressure Sensor measurement in mB or PSIA
- Temperature Sensor measurement in ˚C or ˚F
- Digital input signals from external switches (e.g. sensor position in desiccant)
- The Battery state can be altered to emulate low battery, charging etc.

#### **The Analyzer Outputs are simulated:**

- The 4/20mA analog output is shown as the current value in mA with a histogram graph. The user can also simulate and open circuit on the loop.
- Digital Output signals such as Relays are emulated graphically
- Digital communications are emulated through a teletype like user interface

### **Six easy steps**

- 1. Download from our website and copy to your hard disk.
- 2. Register and receive at no cost an activation key.
- 3. Run the program, and select the "Quick Review" option from the "Help" menu. Follow the audio and textual explanation for the features that are automatically outlined in red.
- 4. Select the "Analyzer Type" from the "Options" menu, and the installed options that you are interested in.
- 5. "Power ON" the analyzer by clicking on the button with the line-in-a-circle power switch symbol, or press F5.
- 6. Follow the instructions of the selected analyzer User's Manual to get a full experience of the analyzer capabilities, or just explore the analyzer functions by using the onscreen help.

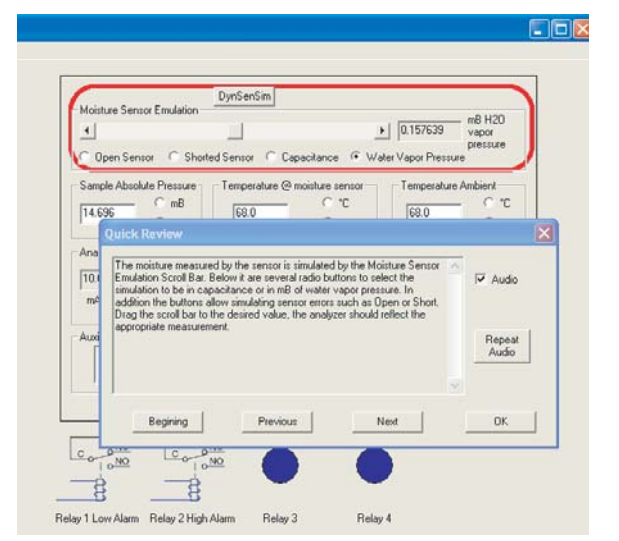

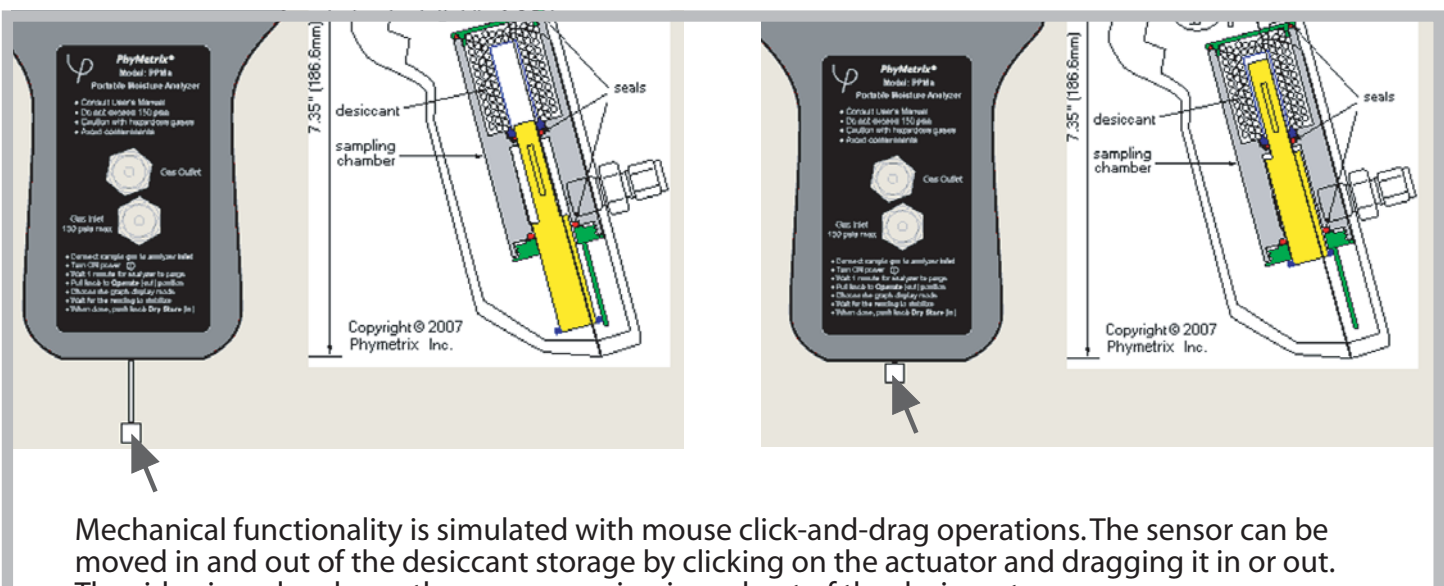

The side view also shows the sensor moving in and out of the desiccant.

#### Requirements:

Windows® 2000 or above operating system, Internet connection for installation and updates, Pointing Device, 8MB free hard disk space

Copyright © 2008 PhyMetrix Inc. 28C Industrial Blvd. Medford, NY 11763 Tel: 631-627-3950, Fax: 631-627-3949, www.phymetrix.com